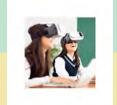

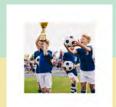

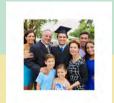

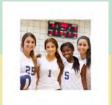

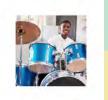

## Training for Parents

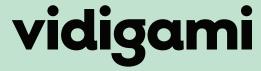

Your school. Your photos. Your stories.

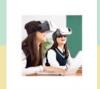

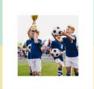

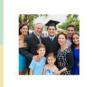

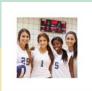

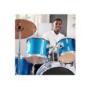

## INSTALL VIDIGAMI ON YOUR MOBILE DEVICE

**Android:** 

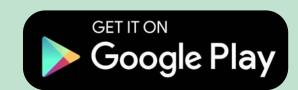

Apple iOS:

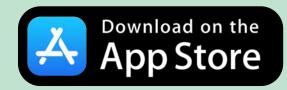

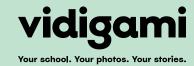

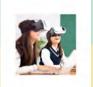

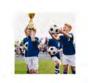

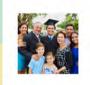

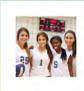

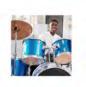

the Pages that you have access to.

## NAVIGATING VIDIGAMI COMPUTER - ALL USERS

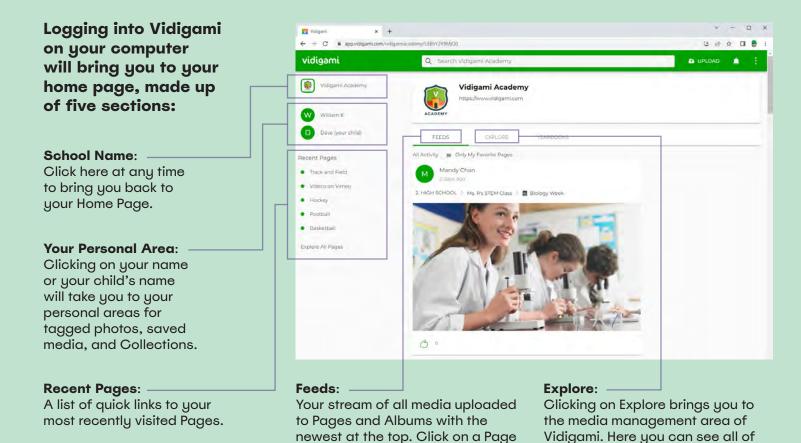

**How to Mark "Favorite" Pages:** 2. HIGH SCHOOL | 2022/2023 You can mark any Page as a "Favorite" if you don't want to miss when new media is uploaded. Ms. R's STEM Class Navigate to a Page and click on the star  $\star$  icon. Repeat for all Pages that you want to favorite. Vidigami Academy Vidigami Academy https://www.vidigami.com Now you can toggle between "All Media" and "Favorited Media" on both your Home Page and Dave (your child) EXPLORE YEARBOOKS Explore Areas. All Activity Only My Favorite Pages

or Album name to view.

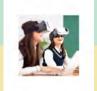

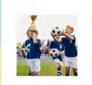

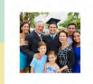

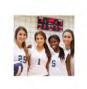

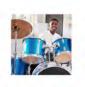

## VIDIGAMI DOWNLOADING GUIDE: MOBILE DEVICES

1

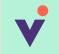

Open the Vidigami mobile app on your device.

2

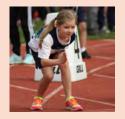

Find the photo that you want to download and click on it to open the Lightbox.

3

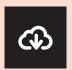

Click the cloud icon.

4

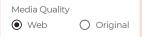

In the Download Media screen, select Web (low resolution) or Original (full resolution).

5

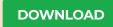

Click "Download".

6

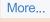

Save Image ↓

iOS (iPhone): select "More... Save Image".

Download

Android: click on "Download".

NOTE: You are only able to download one photo at a time on a mobile device.

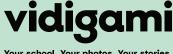

Your school. Your photos. Your stories